# Mode d'emploi ELIA

## Parents

#### 1. Connexion

- Se rendre à l'adresse [ch.elia.academy](https://d.docs.live.net/9f0bbae6a9bf1a39/Ecole/ELia/Modes%20emploi/ch.elia.academy)
- Cliquer sur « Centre scolaire »

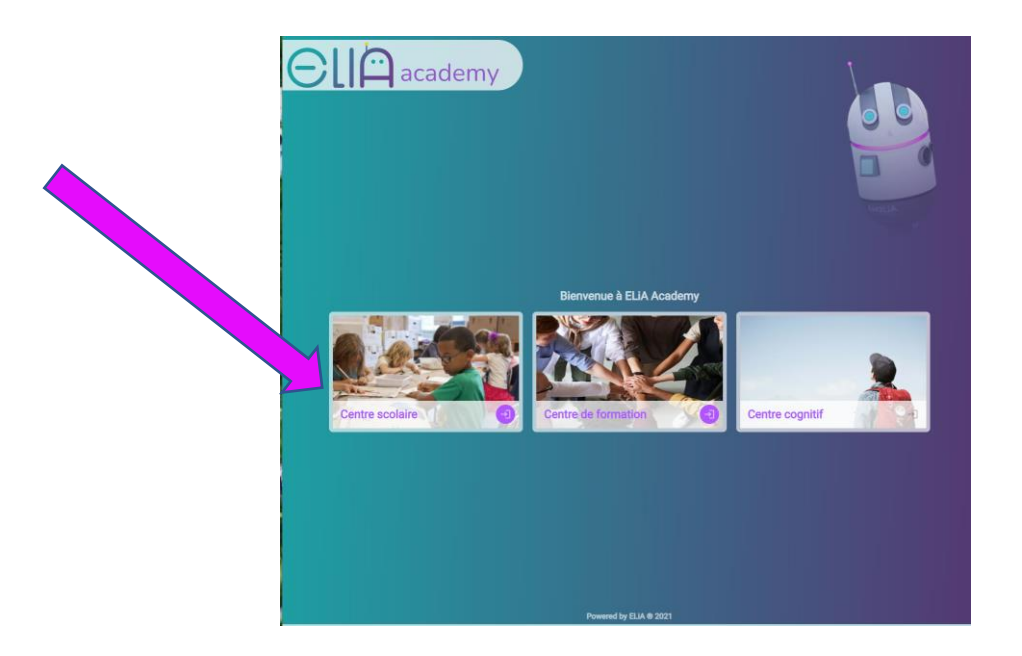

• Entrer votre nom d'utilisateur et votre mot de passe, puis cliquer sur « connexion ».

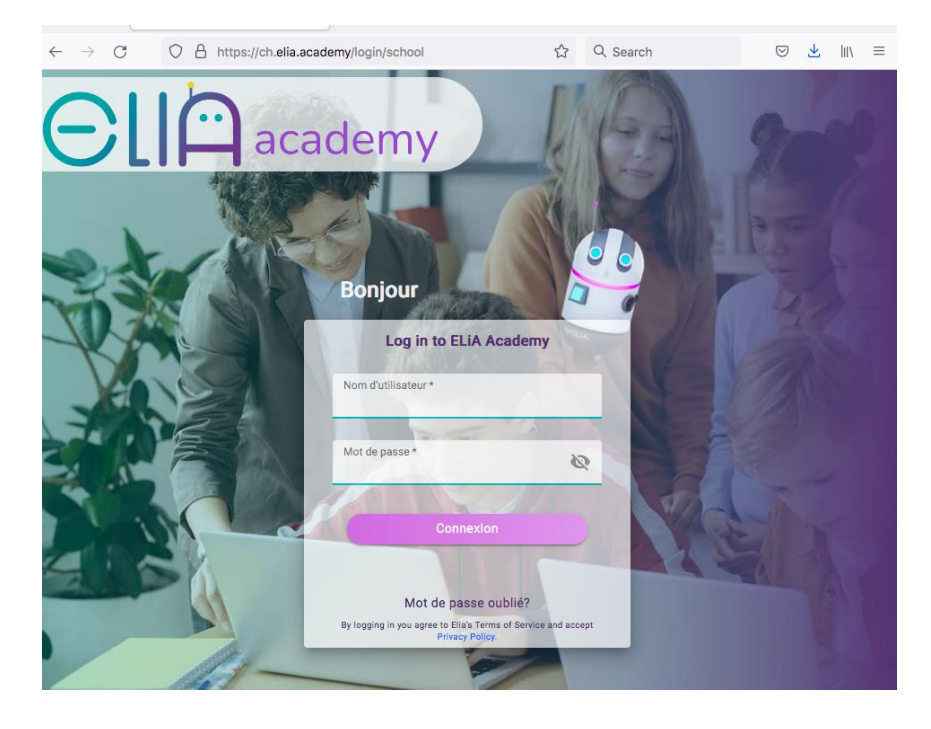

### 2. Navigation sur la plateforme

Sur la page d'accueil, vous trouverez dans le menu de gauche les trois principales fonctionnalités de suivi pédagogique : dashboard (agenda global) , gradebook (notes) et le plan d'études (program preview).

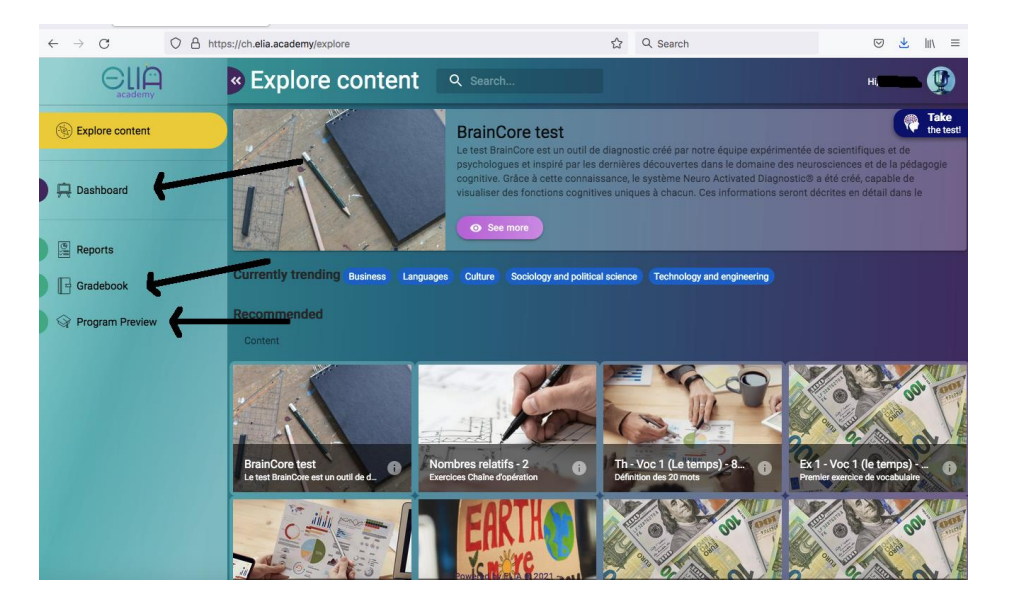

#### 2.1. Dashboard – agenda des devoirs et tests

En cliquant sur Dashboard, vous accédez à l'agenda qui contient les devoirs et tests que votre enfant doit réaliser.

Cliquez sur une date pour visualiser de manière détaillée le travail que votre enfant doit effectuer.

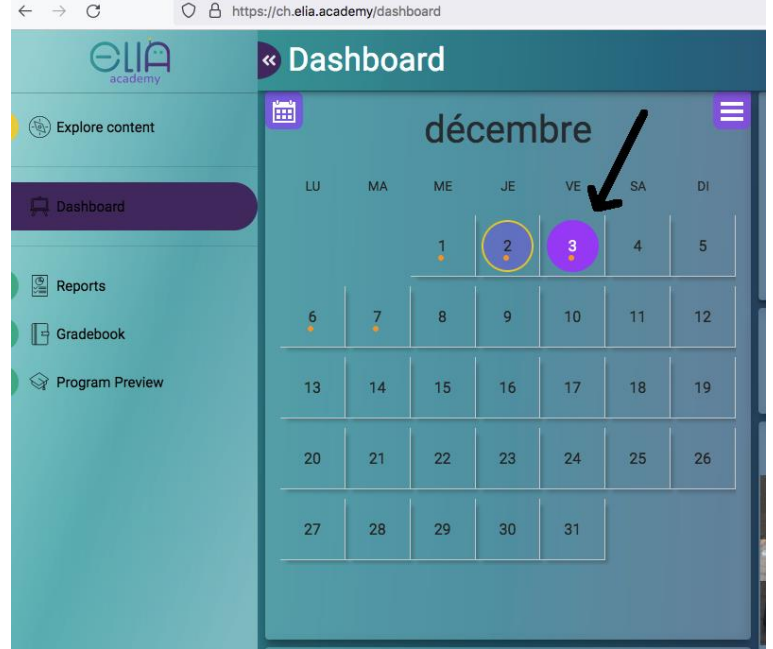

Vue détaillée des devoirs (homework) qui doivent être effectués par votre enfant :

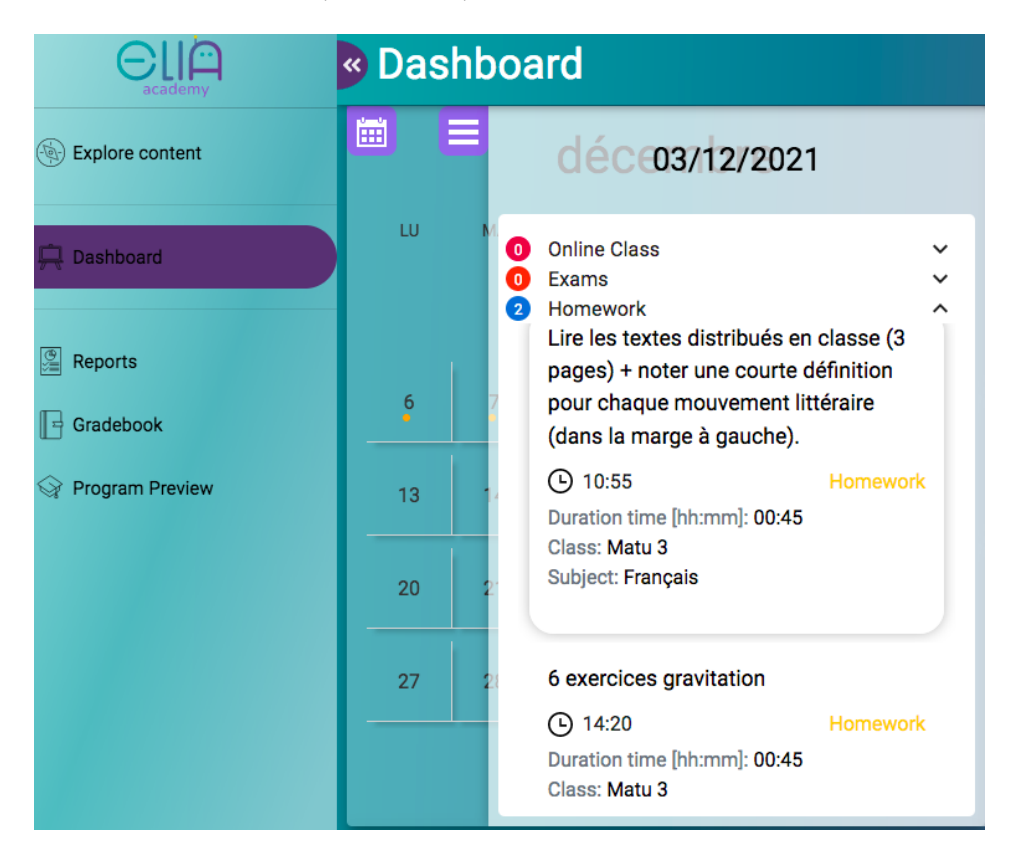

#### 2.2. « Gradebook » - tableau de notes

Pour connaître la moyenne des notes de votre enfant dans chaque branche, cliquez sur Gradebook (dans le menu à gauche).

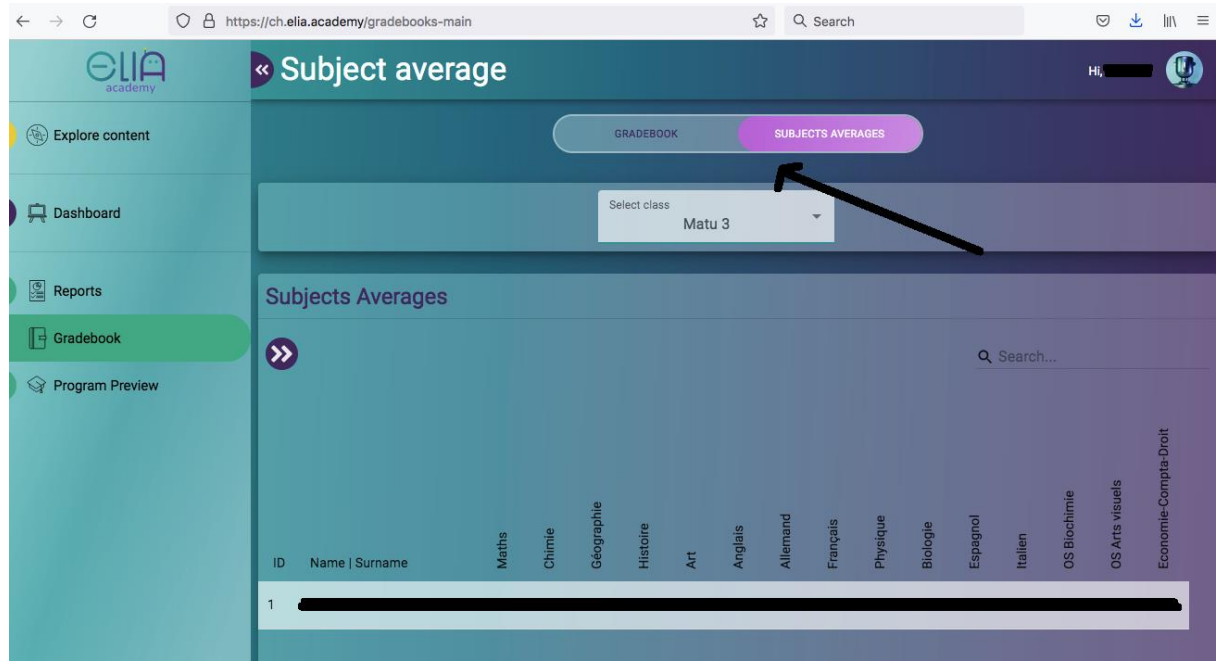

Sélectionnez ensuite « Subjects averages » (au sommet de la page).

Pour affichez toutes les notes obtenues dans une branche : sélectionnez « Gradebook » (à gauche) puis sélectionnez une branche dans le menu déroulant (au milieu en haut). Vous verrez ainsi les notes de tous les examens de cette branche.

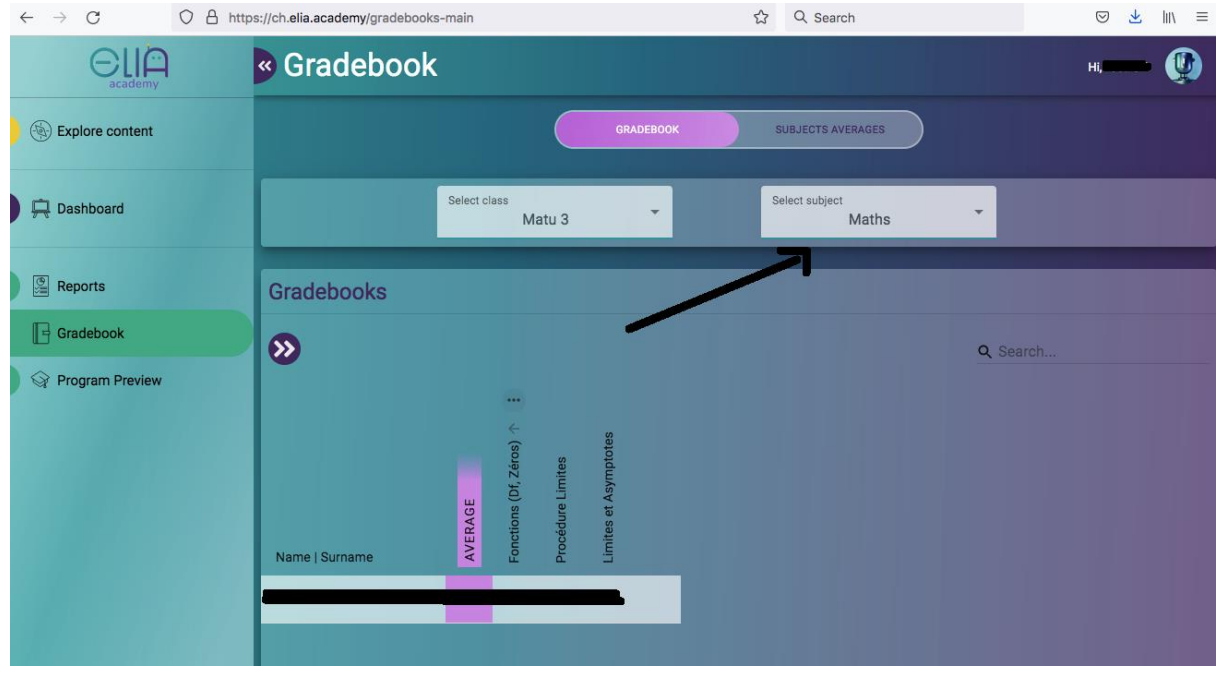

#### « Program preview » : le programme de l'année scolaire

Ce menu vous donne accès à l'aperçu des programmes, c'est-à-dire la liste de tous les chapitres qui seront enseignés durant l'année scolaire, matière par matière.

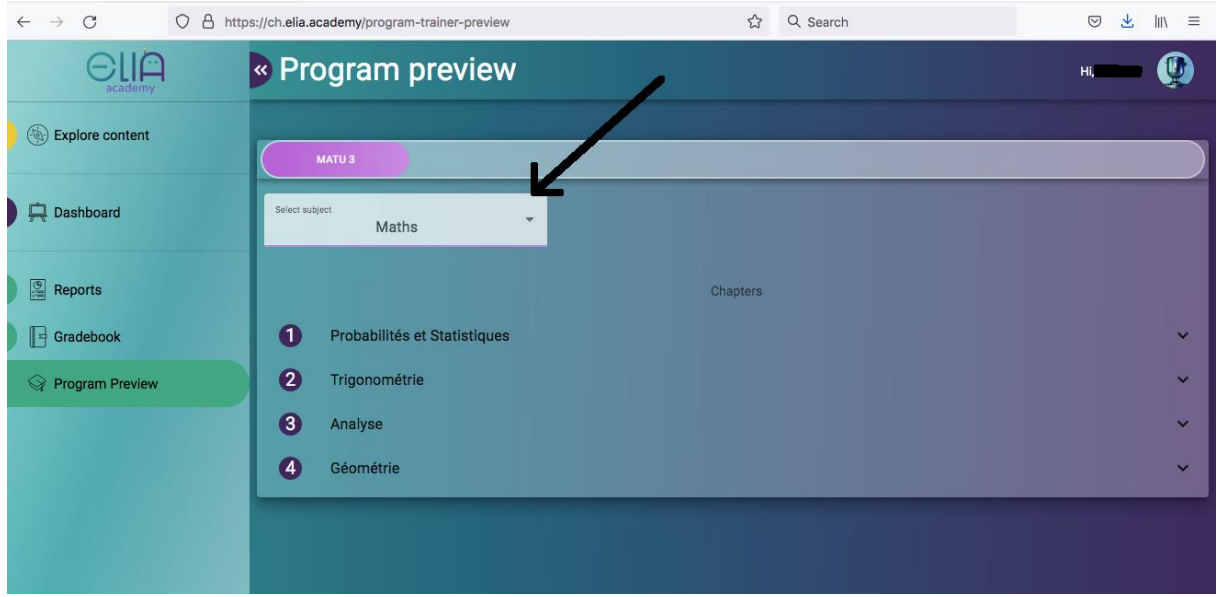